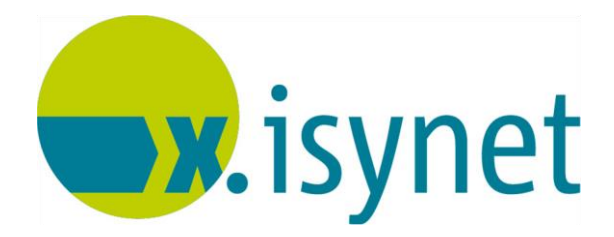

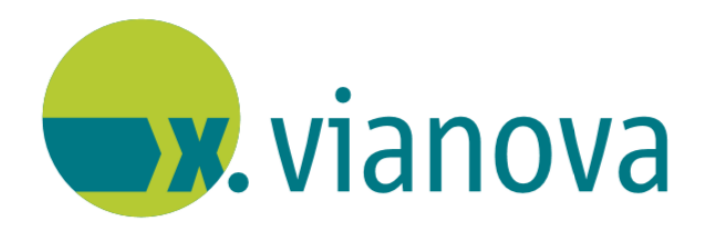

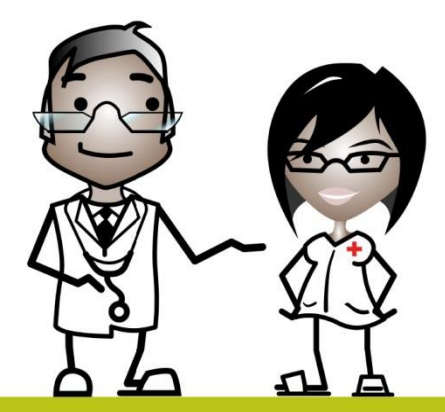

# **X.SMS Anleitung**

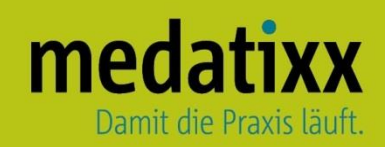

Stand: 05/2021 © Produkt der medatixx GmbH & Co. KG

Alle Werke der medatixx GmbH & Co. KG einschließlich ihrer Teile sind urheberrechtlich geschützt. Jede Verwertung außerhalb der Grenzen des Urheberrechtsgesetzes ist ohne Zustimmung der medatixx GmbH & Co. KG oder deren Rechtsnachfolger unzulässig und strafbar.

Microsoft und Windows sind eingetragene Warenzeichen der Microsoft Corporation. Zudem sind alle verwendeten Produktnamen und Warenzeichen Eigentum ihrer jeweiligen Besitzer.

# **Inhaltsverzeichnis**

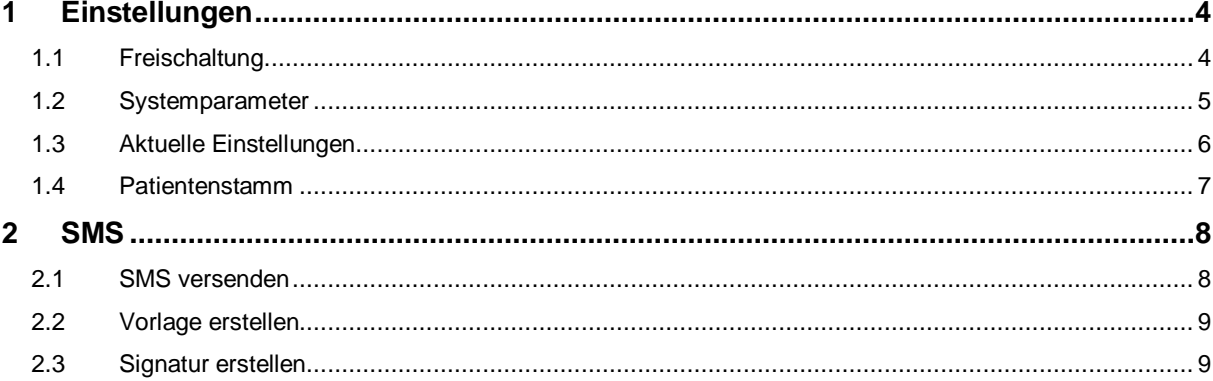

## <span id="page-3-0"></span>**1 Einstellungen**

#### <span id="page-3-1"></span>**1.1 Freischaltung**

Öffnen Sie die **Lizenzverwaltung**

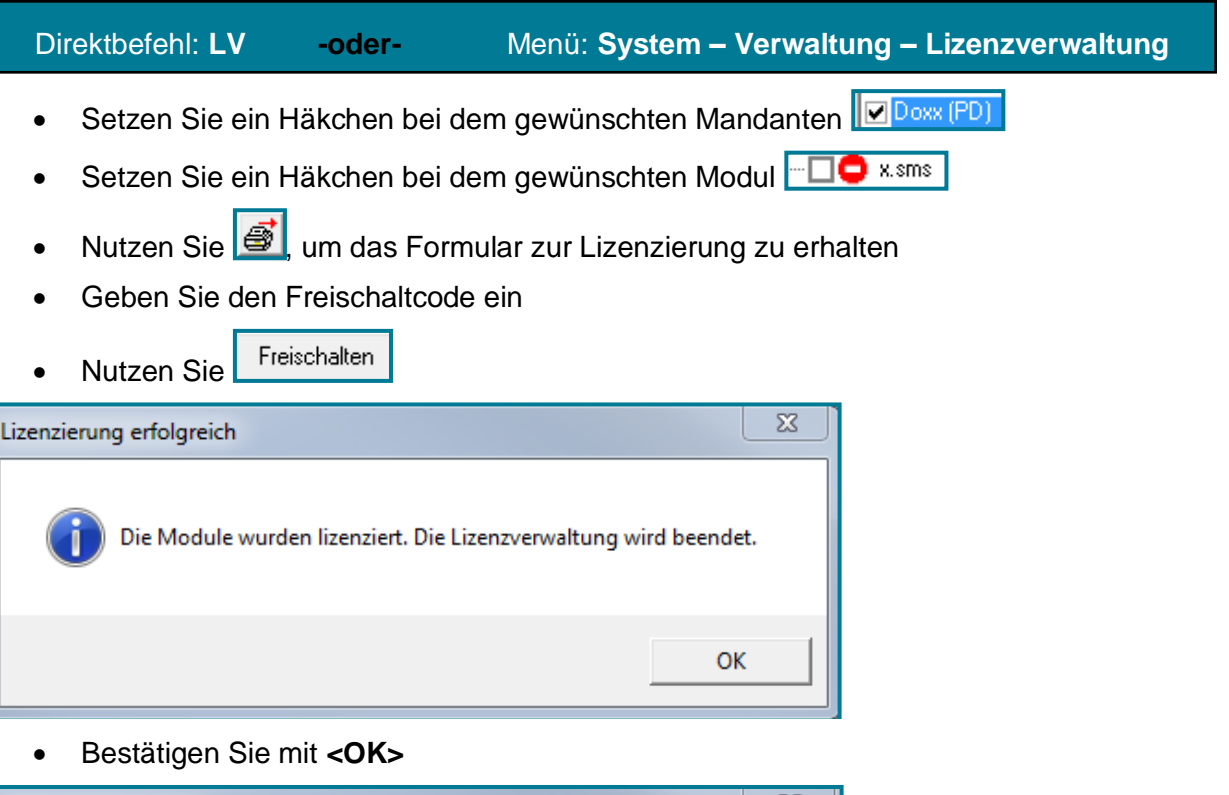

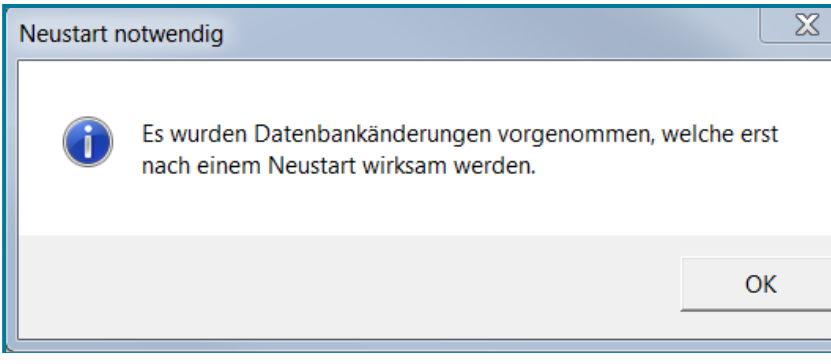

- Bestätigen Sie mit **<OK>**
- Schließen Sie Ihre Praxissoftware, damit die Freischaltung wirksam wird

Nach dem erneuten Öffnen Ihrer Praxissoftware können Sie in der Lizenzverwaltung einsehen, dass die gewünschten Module nun freigeschaltet sind.

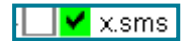

#### <span id="page-4-0"></span>**1.2 Systemparameter**

Öffnen Sie die **Systemparameter**

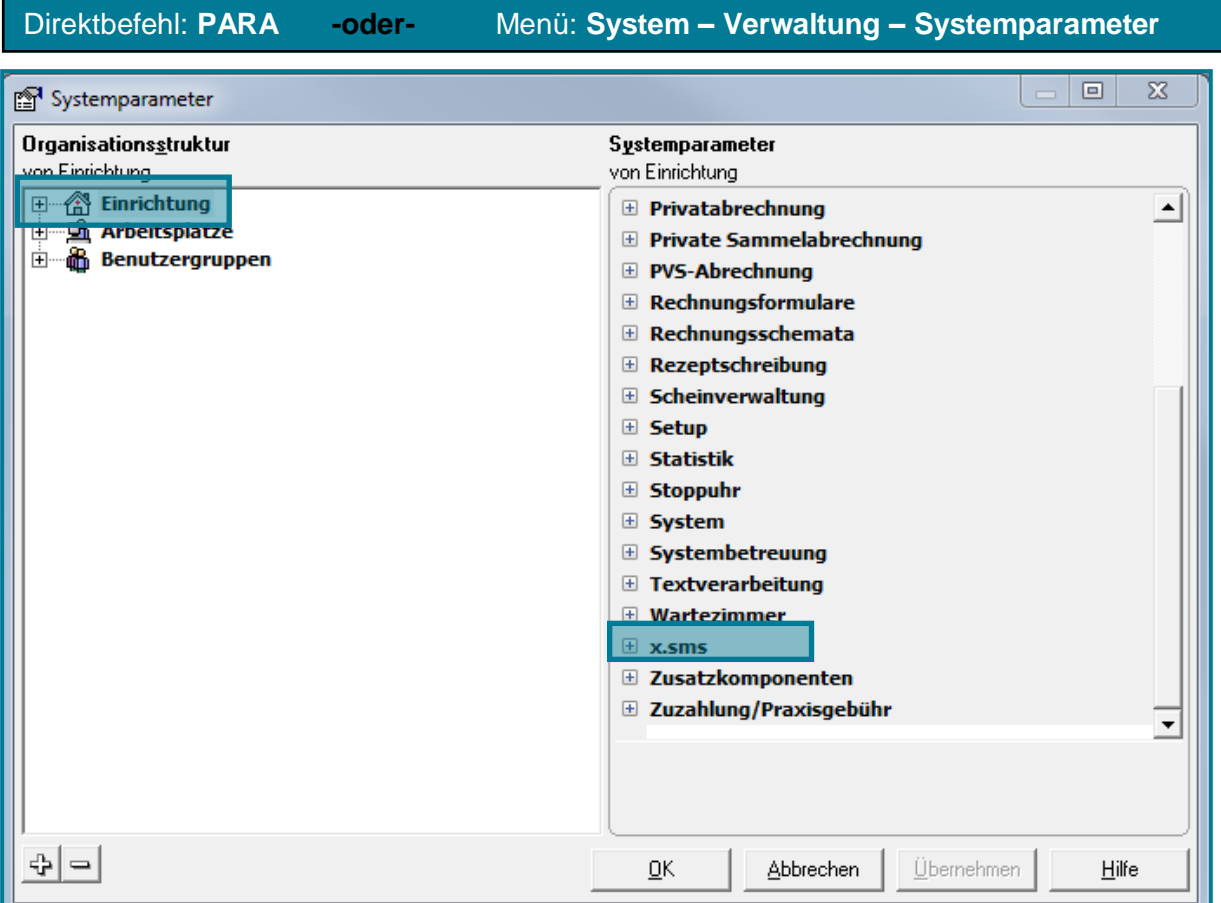

- Öffnen Sie den Knotenpunkt **Einrichtung**
- **Wählen Sie den gewünschten Mandanten im Dr. med. Doxx (PD)**
- Öffnen Sie den Knotenpunkt **x.sms**
- Hinterlegen Sie Ihre i-motion Kundennummer
- Geben Sie Ihr i-motion Passwort an
- Speichern Sie Ihre Angaben mit **<OK>**
- $\Box$  x.sms S I-MOTION Kundennummer **I-MOTION Passwort**

#### <span id="page-5-0"></span>**1.3 Aktuelle Einstellungen**

#### Öffnen Sie die **Aktuellen Einstellungen**

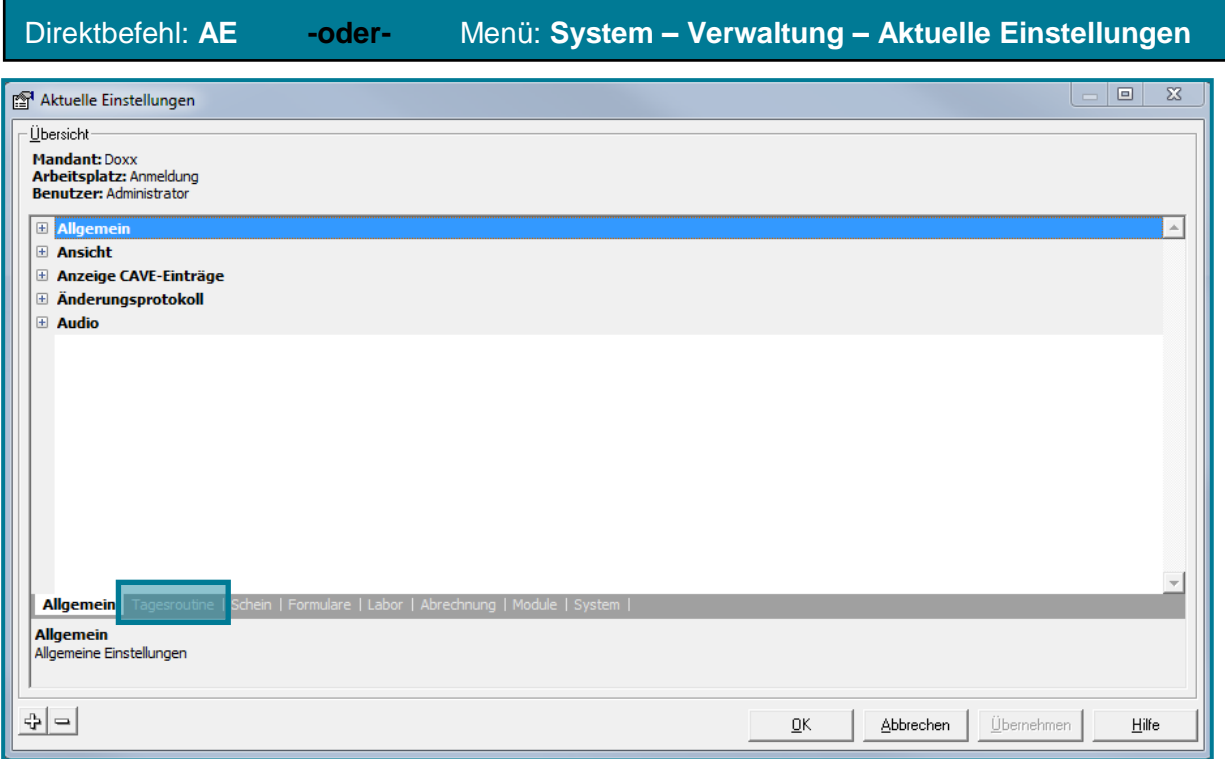

#### Wählen Sie das Register **Tagesroutine**

#### Öffnen Sie den Knotenpunkt **Patientenverwaltung**

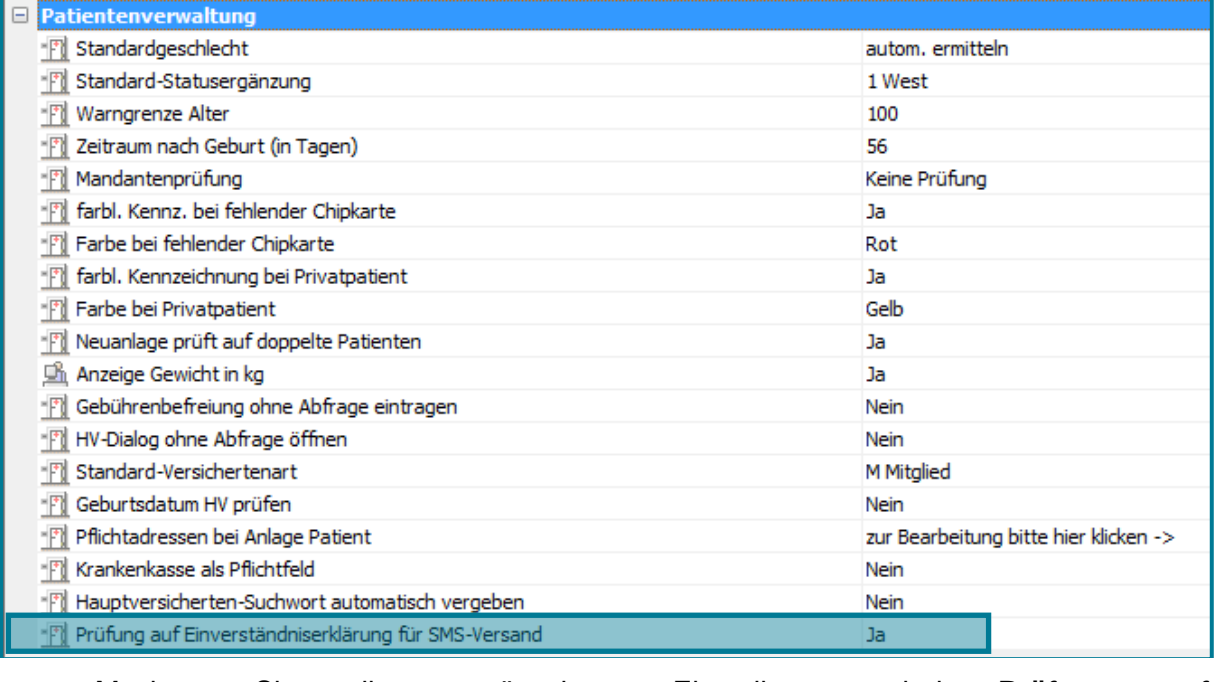

#### Machen Sie die gewünschten Einstellungen bei **Prüfung auf Einverständniserklärung für SMS-Versand**

Bestätigen Sie mit **<OK>**

#### <span id="page-6-0"></span>**1.4 Patientenstamm**

- Rufen Sie den gewünschten Patienten auf
- Öffnen Sie den **Patientenstamm**

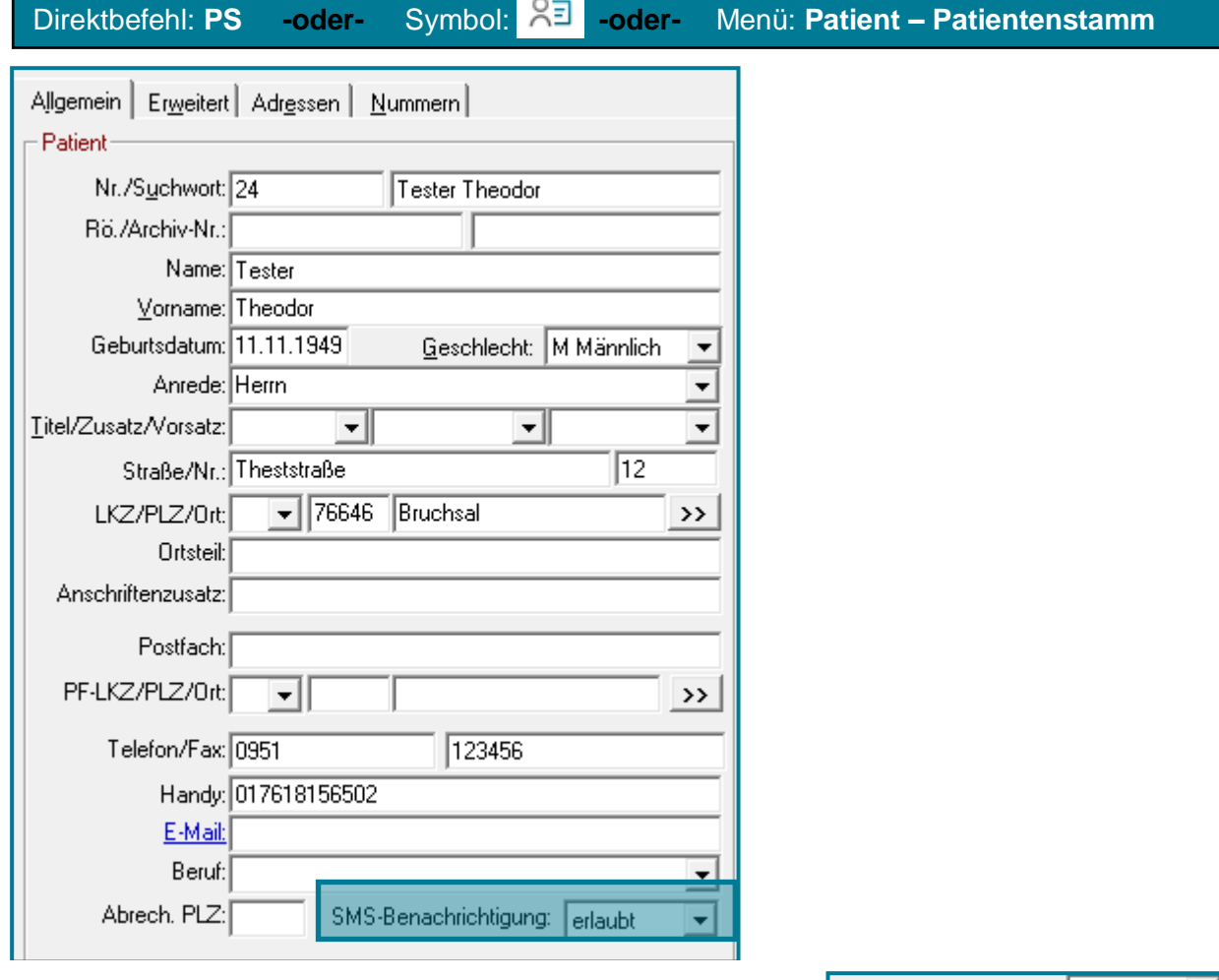

- Machen Sie bei **SMS-Benachrichtigung** die gewünschten Einstellungen
- Bestätigen Sie mit **<OK>**

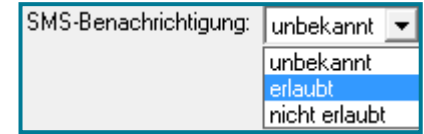

## <span id="page-7-0"></span>**2 SMS**

#### <span id="page-7-1"></span>**2.1 SMS versenden**

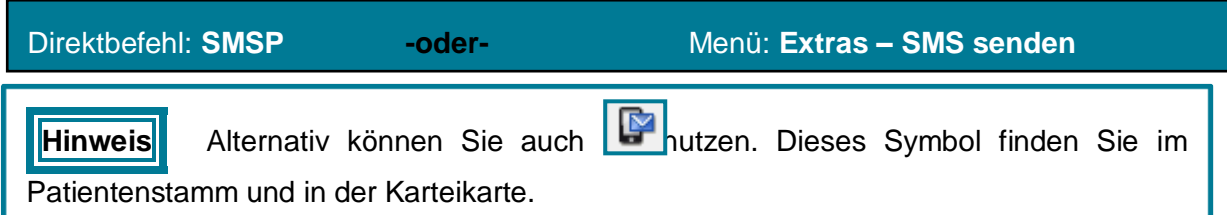

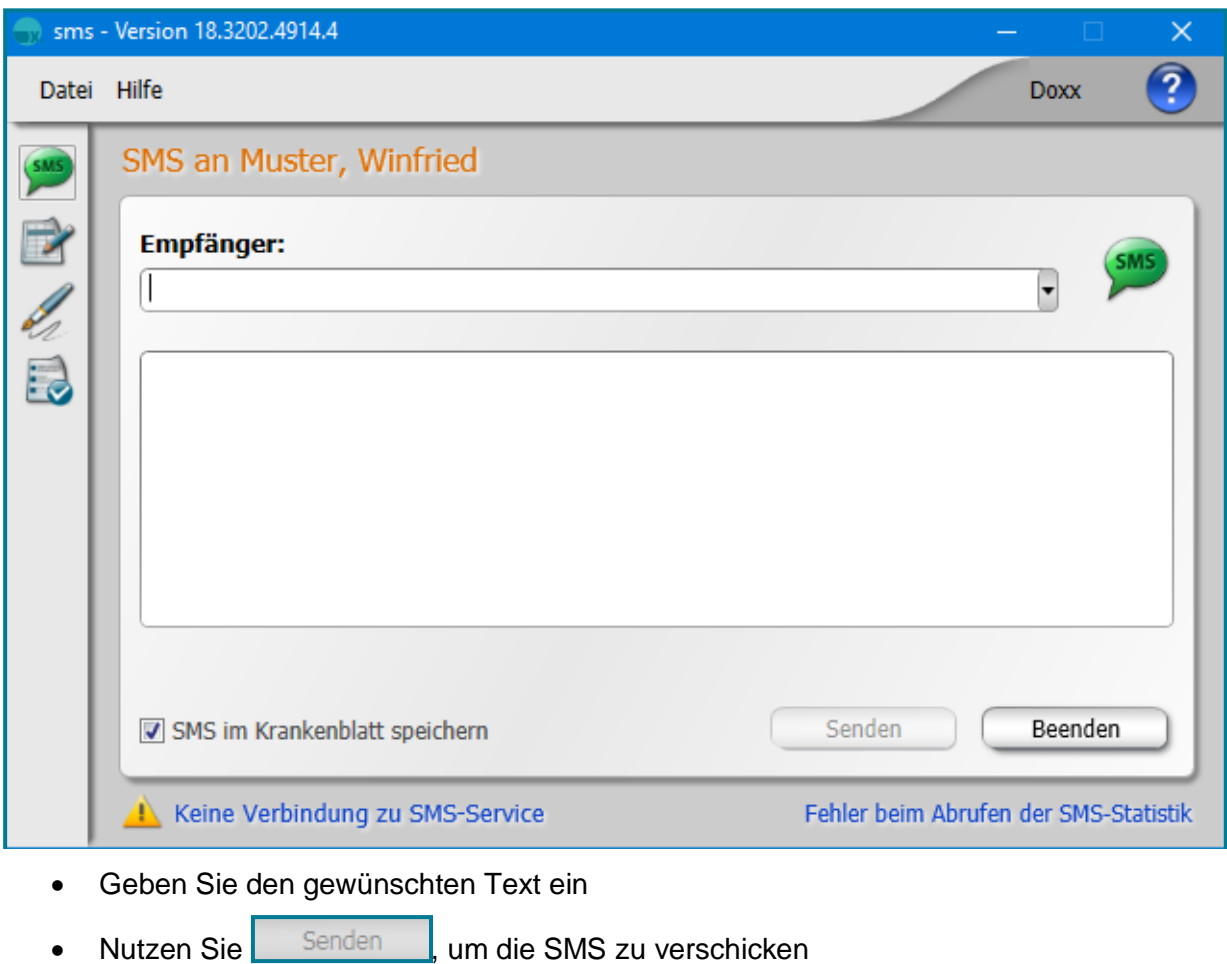

• Über Vorlagen v. öffnet Vorlagen-Auswahl können Sie auf bereits bestehende Vorlagen zurückgreifen

**Tipp** Sie können SMS auch an einen beliebigen Patienten schicken. Nutzen Sie dazu den Direktbefehl: SMSF oder gehen Sie über folgenden Menüpfad: Extras – SMS senden – an freie Nummer senden.

#### **2.2 Vorlage erstellen**

<span id="page-8-0"></span>Erstellen Sie eine Vorlage mit

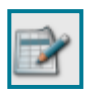

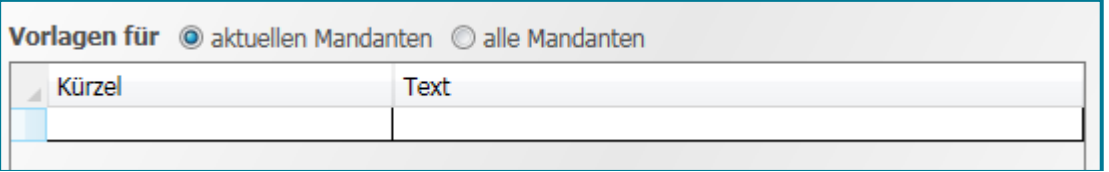

#### Geben Sie den gewünschten Text ein

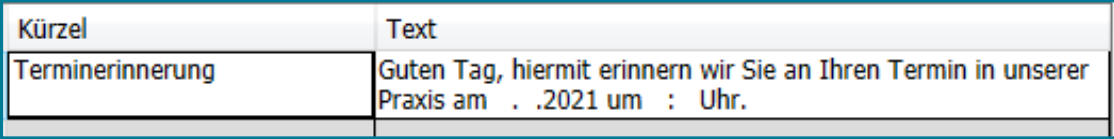

Speichern • Nutzen Sie zum Sichern der Vorlage

### <span id="page-8-1"></span>**2.3 Signatur erstellen**

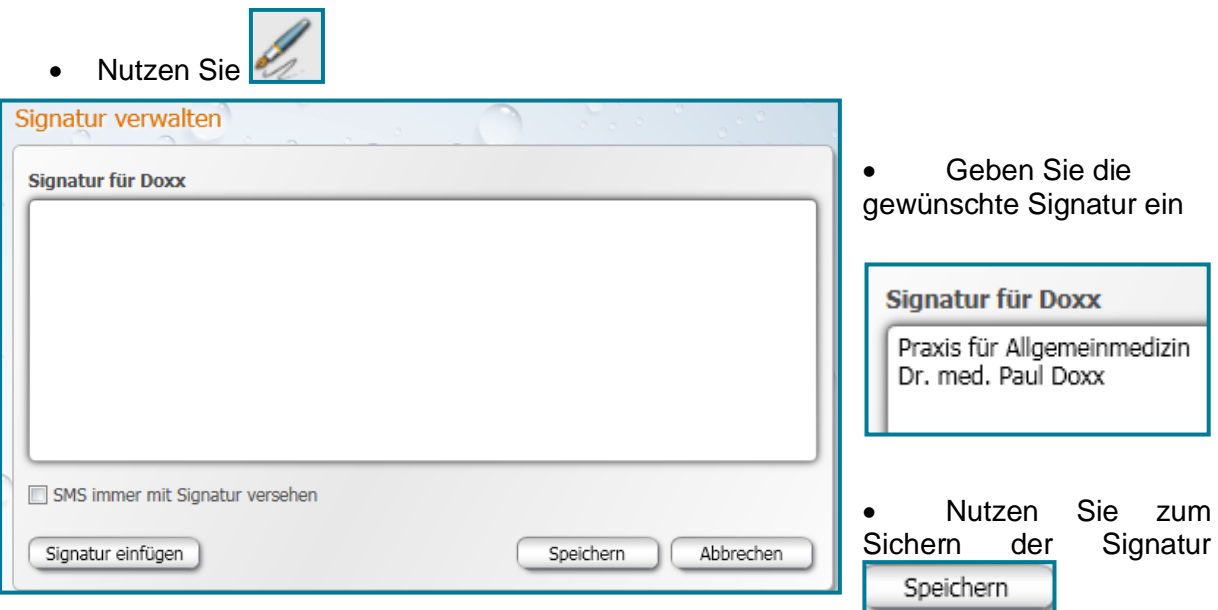

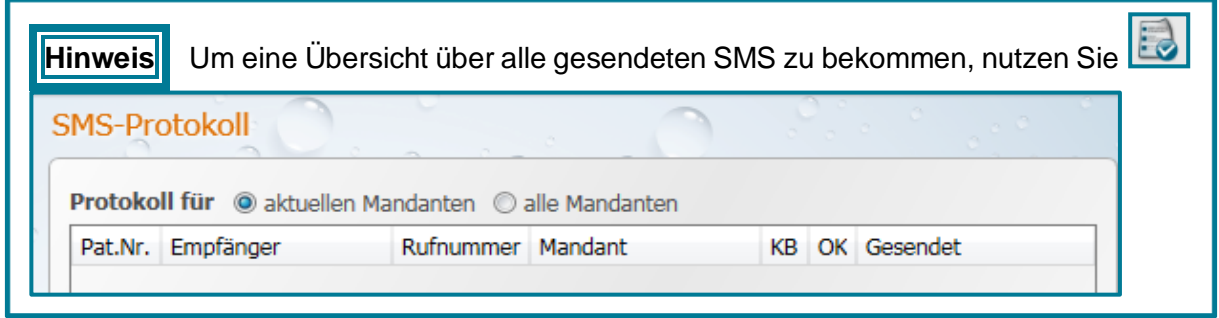